錄  $\mathbf{B}$ 

ASSOCIATION

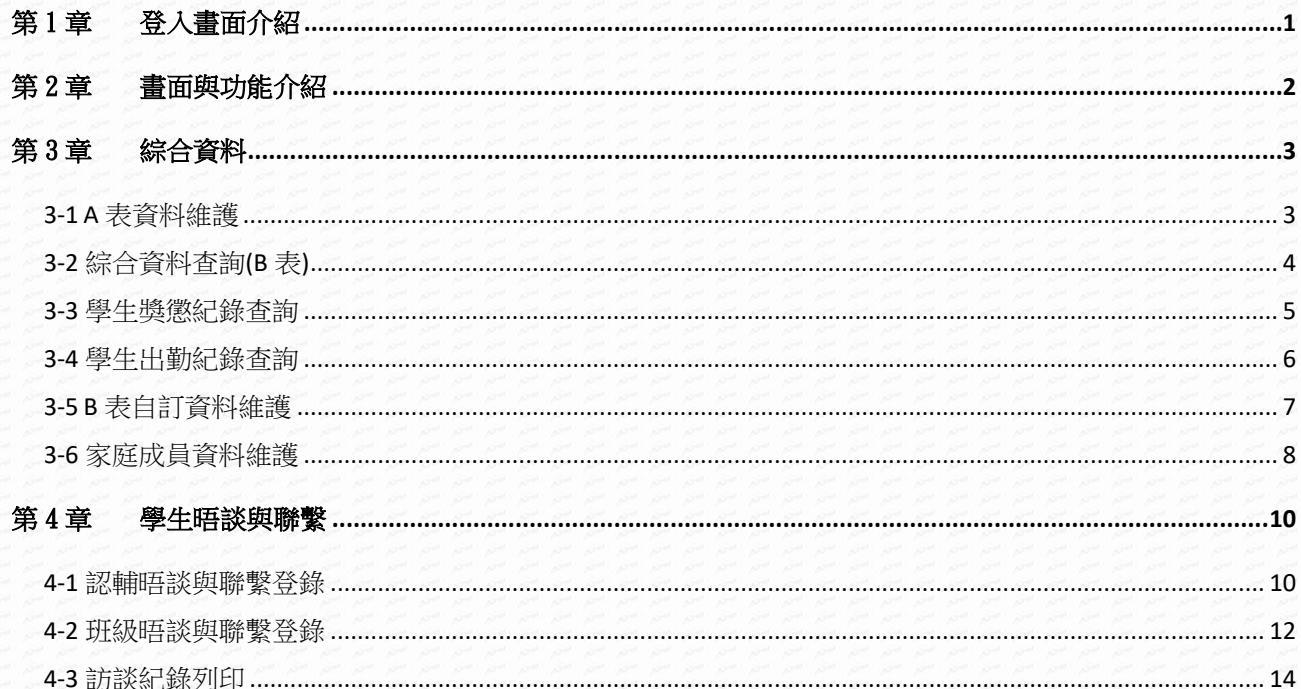

# <span id="page-1-0"></span>第1章登入畫面介紹

### 【功能位置】

LOND

登入畫面介紹

【操作說明】

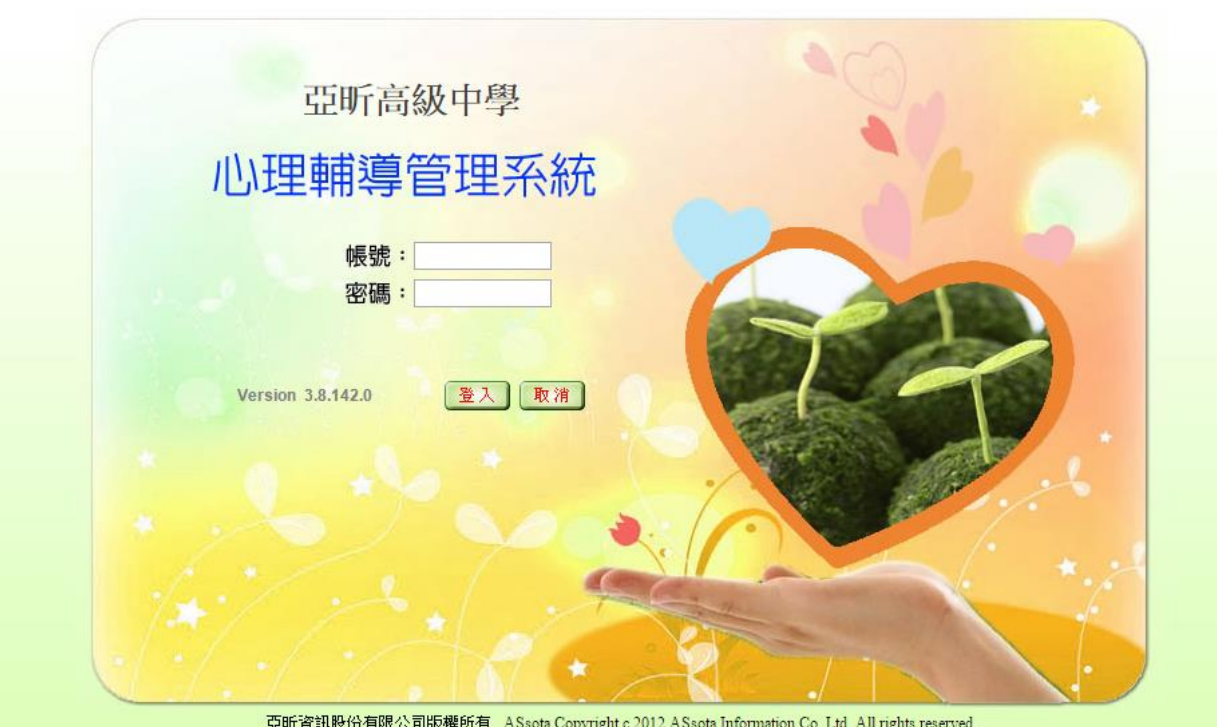

輸入教師之帳號、密碼,點選【登錄】。

### 【功能說明】

導師與認輔老師登入 WEB 心理輔導管理系統。

## 第2章畫面與功能介紹

### 【功能位置】

<span id="page-2-0"></span>a great

系統主畫面

【操作說明】

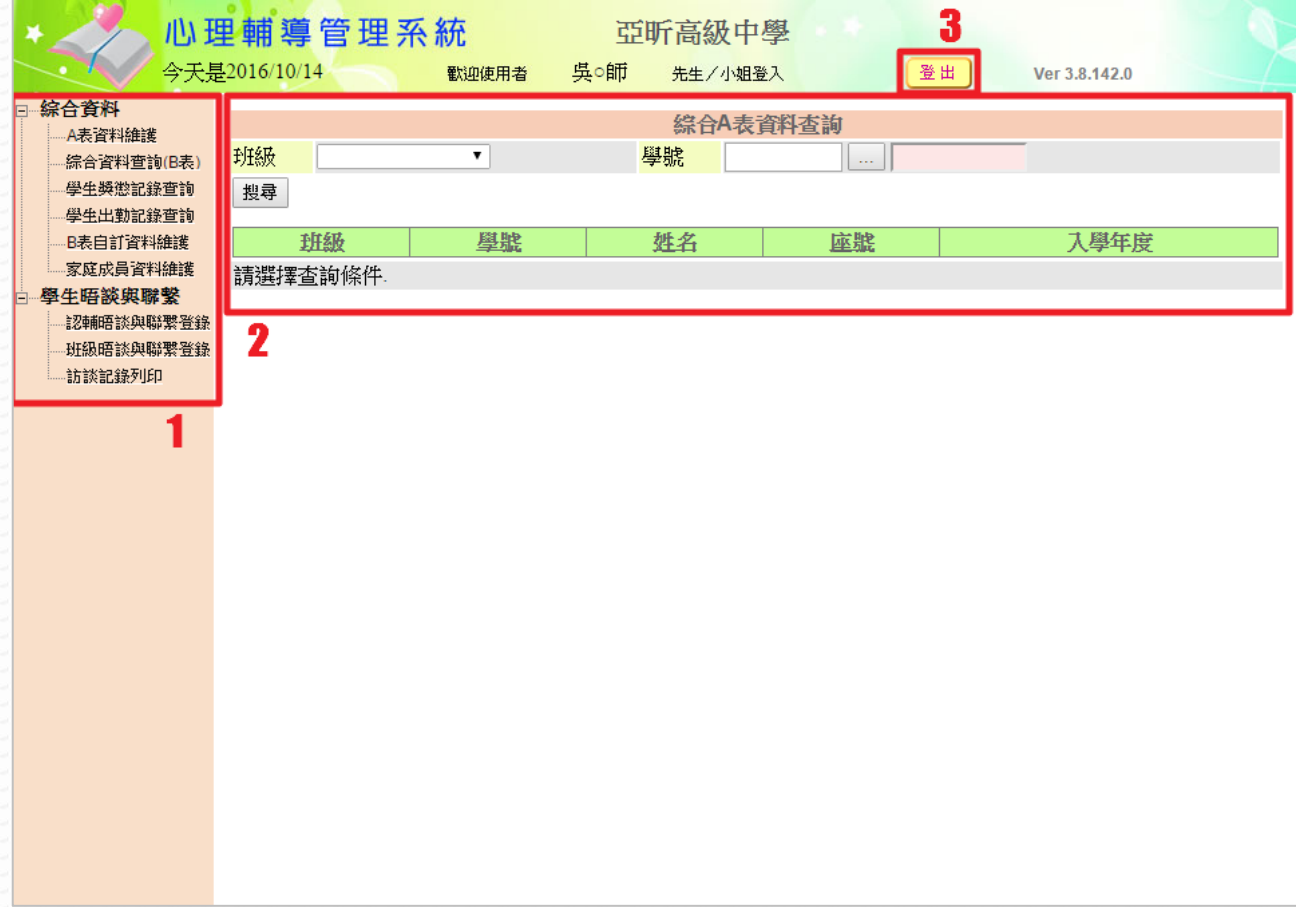

- 1、 左側區域為功能選單,點選「+」即可展開子功能,點"-"收起子功能。
- 2、 右側區域為主要系統畫面,點選功能後將根據功能而變化。
- 3、點選【登出】既可登出使用者帳號,離開座位或過久不使用時建議先登出系統,提 高帳號安全性。

#### 【功能說明】

系統主畫面說明

# <span id="page-3-0"></span>第3章綜合資料

# <span id="page-3-1"></span>3-1 A 表資料維護

### 【功能位置】

LOW

綜合資料\A 表資料維護

#### 【操作說明】

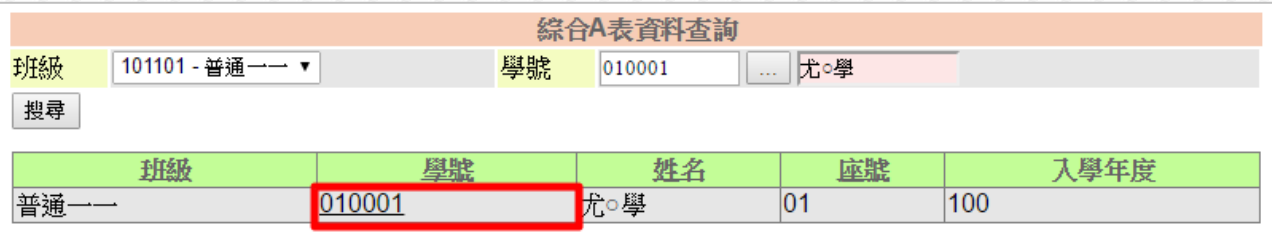

#### 1、 輸入班級或學號,點選【搜尋】,下方會列出搜尋結果。

2、 點選「學號」查詢該學生 A 表資料,進入已下畫面:

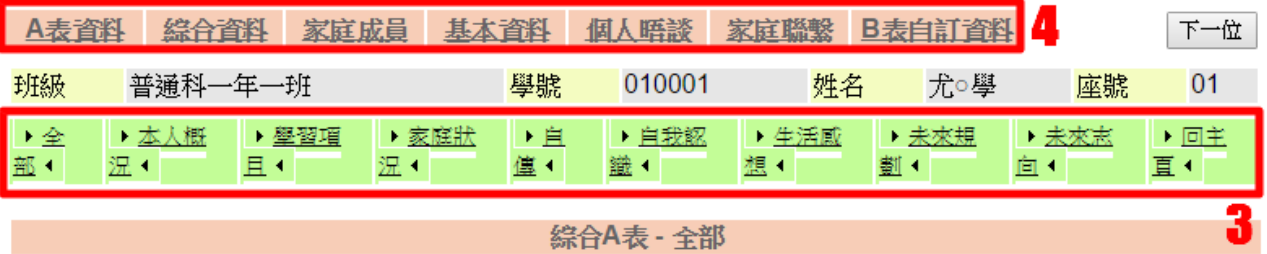

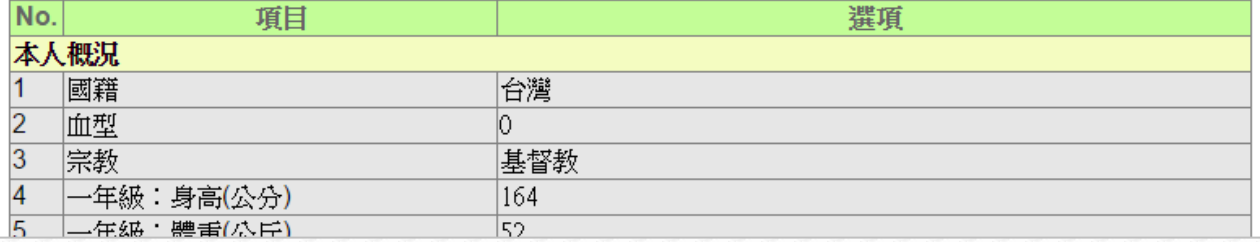

3、 如需查詢不同群組,可點選群組名稱查詢。

4、 上方列為該學生各項資料之查詢。

### 【功能說明】

導師或認輔教師可查詢學生 A 表資料內容。

# 3-2 綜合資料查詢(B 表)

### 【功能位置】

<span id="page-4-0"></span>LOND

綜合資料\綜合資料查詢(B 表)

#### 【操作說明】

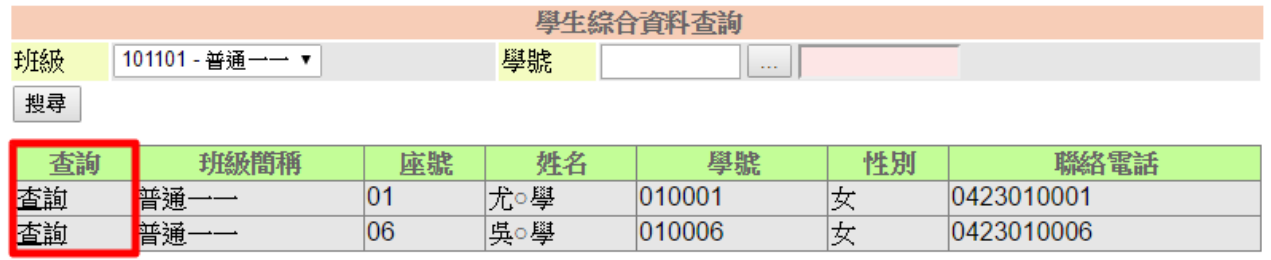

1、 選擇班級或學號,點選【搜尋】。

2、 點選【查詢】可進入該名學生綜合資料畫面,如下:

歷年出勤統計

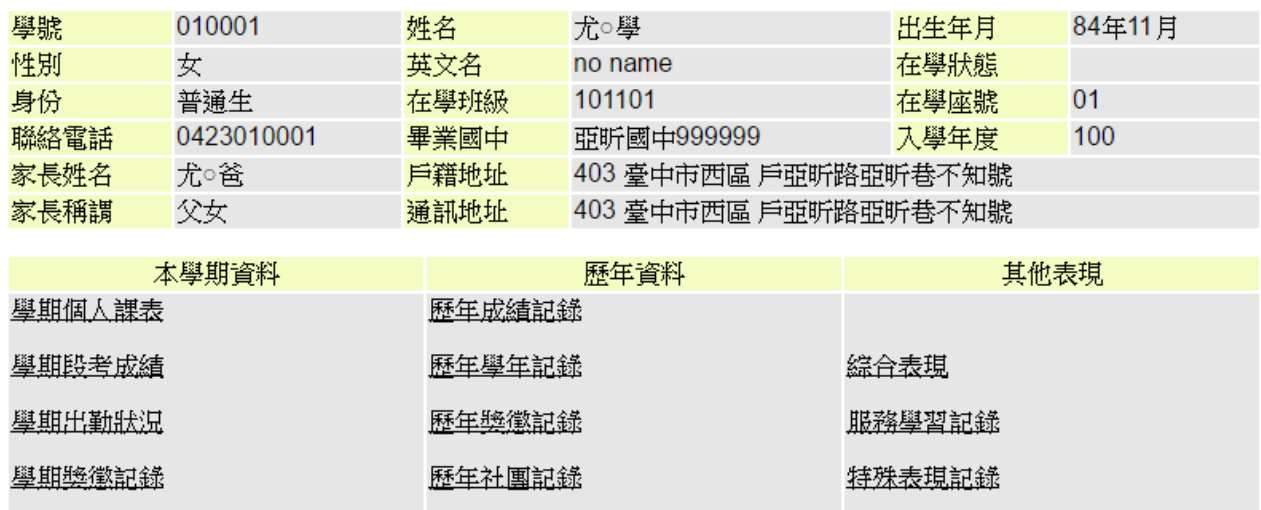

3、 依需求點選名稱查詢。

#### 【功能說明】

學期班級課表

導師或認輔教師可查詢學生 B 表資料內容。

# 3-3 學生獎懲紀錄查詢

### 【功能位置】

<span id="page-5-0"></span>D. STORE

綜合資料\學生獎懲紀錄查詢

#### 【操作說明】

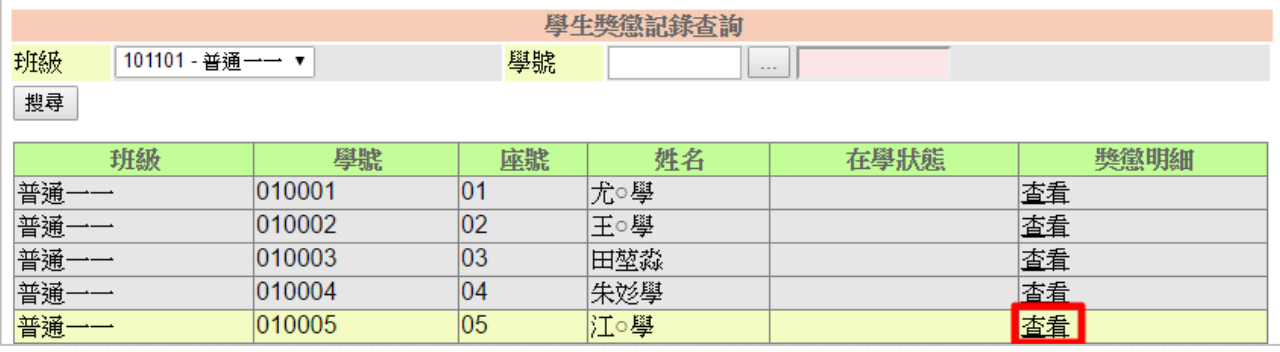

1、 輸入班級或學號,點選【搜尋】。

2、 點選【查看】可進入該名學生獎懲紀錄資料,畫面如下:

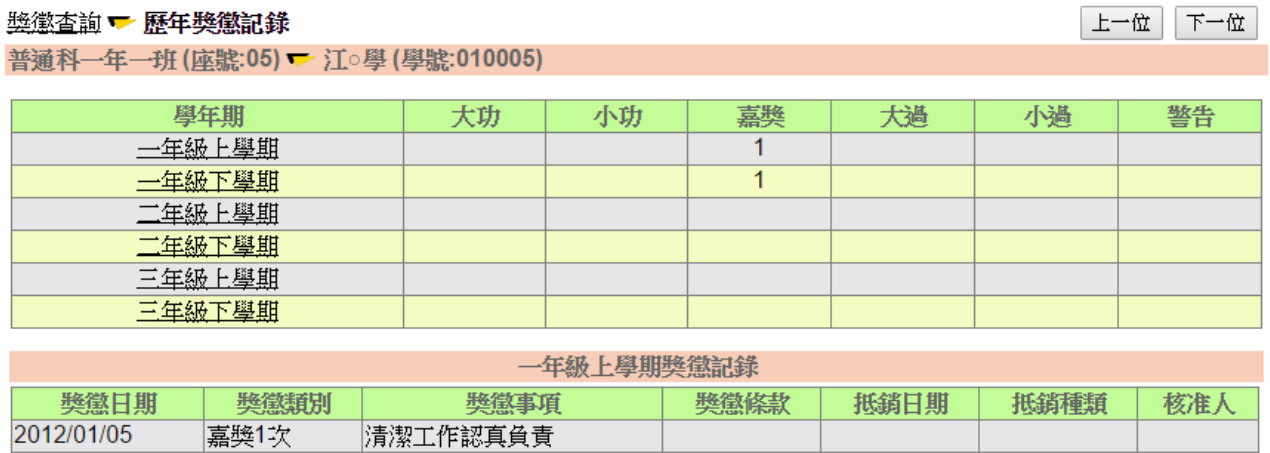

### 【功能說明】

可查看學生歷史獎懲紀錄與統計次數。

# 3-4 學生出勤紀錄查詢

### 【功能位置】

<span id="page-6-0"></span>L SHOP

綜合資料\學生出勤紀錄查詢

#### 【操作說明】

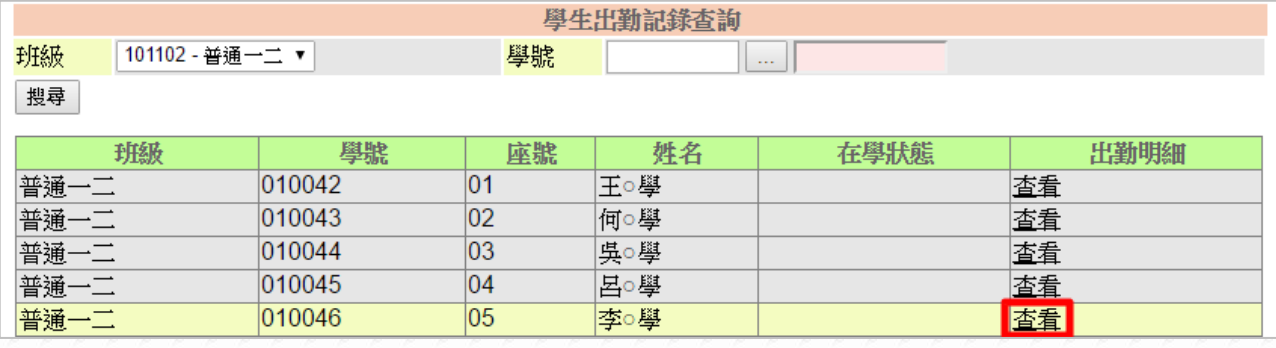

1、 輸入班級或學號,點選【搜尋】。

2、 點選欲查詢的學生【查看】可進入該名學生出勤紀錄資料,畫面如下:

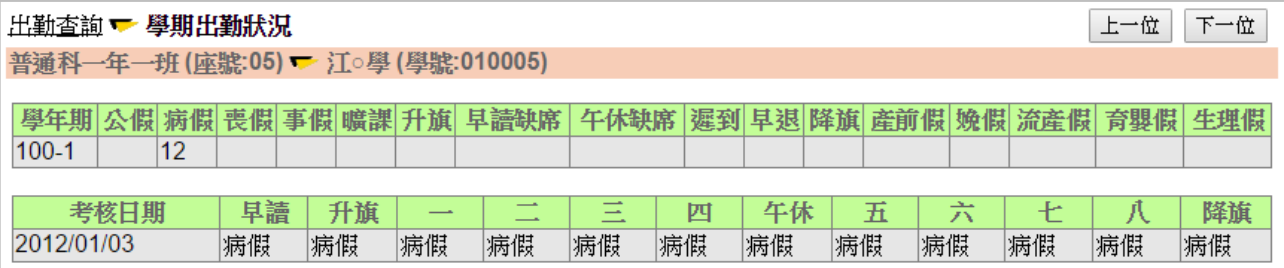

# 【功能說明】

可查看學生歷史出勤紀錄與各學期統計次數。

# 3-5 B 表自訂資料維護

### 【功能位置】

<span id="page-7-0"></span>Lexie

綜合資料\B 表自訂資料維護

### 【操作說明】

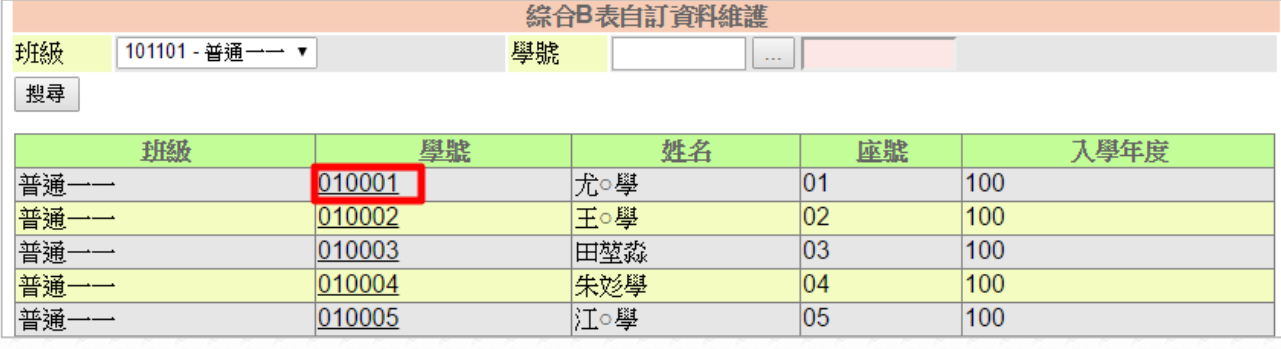

1、 輸入班級或學號搜尋,下方會列出搜尋結果。

2、 點選「學號」查詢該學生 B 表資料,進入已下畫面:

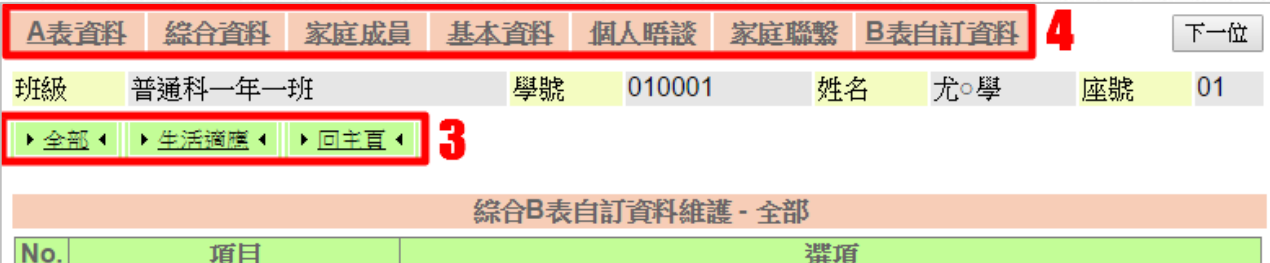

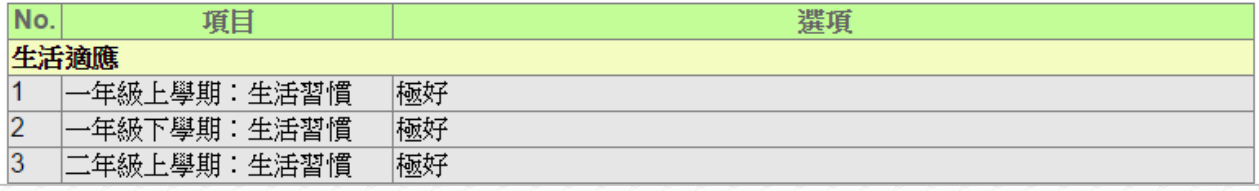

3、 如需個別查詢不同群組,可點選「群組名稱」查詢。

4、 上方列為該學生各項資料之查詢。

### 【功能說明】

導師或認輔教師可查詢學生 B 表自訂項目資料內容。

## 3-6 家庭成員資料維護

### 【功能位置】

<span id="page-8-0"></span>Longwater

綜合資料\家庭成員資料維護

#### 【操作說明】

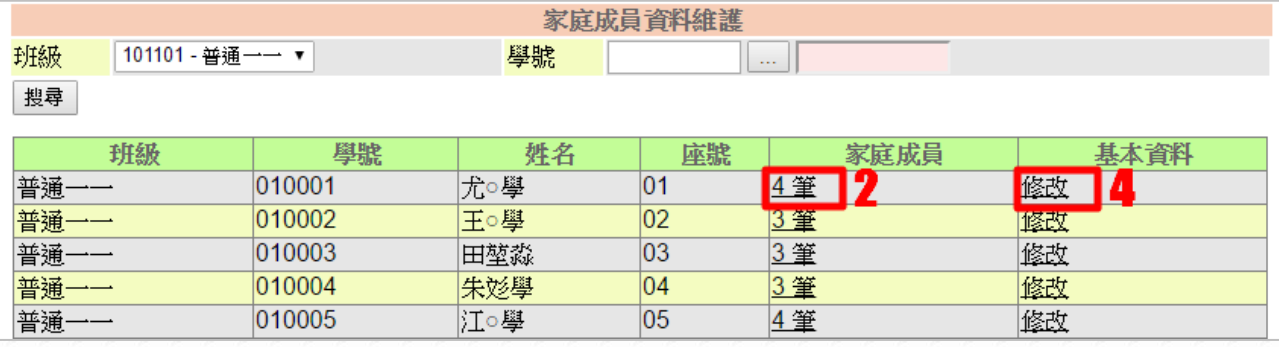

#### 1、 輸入班級或學號,點選【搜尋】。

2、 點選「家庭成員筆數」查看、新增及修改學生家庭成員資料,進入畫面如下:

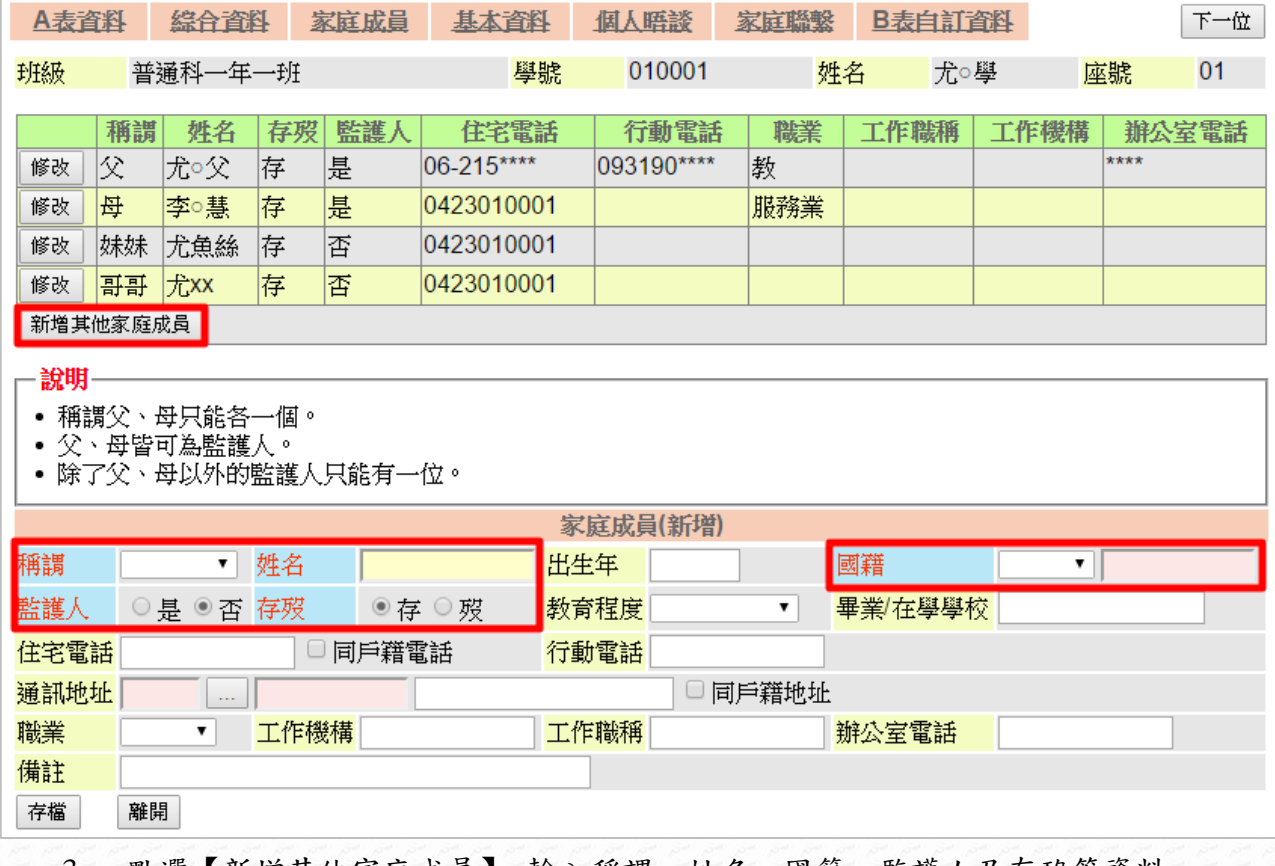

3、 點選【新增其他家庭成員】,輸入稱謂、姓名、國籍、監護人及存歿等資料。

4、 點選「基本資料修改」可修改學生資本資料,進入畫面如下:

#### WEB 心理輔導系統-導師與認輔教師操作手冊

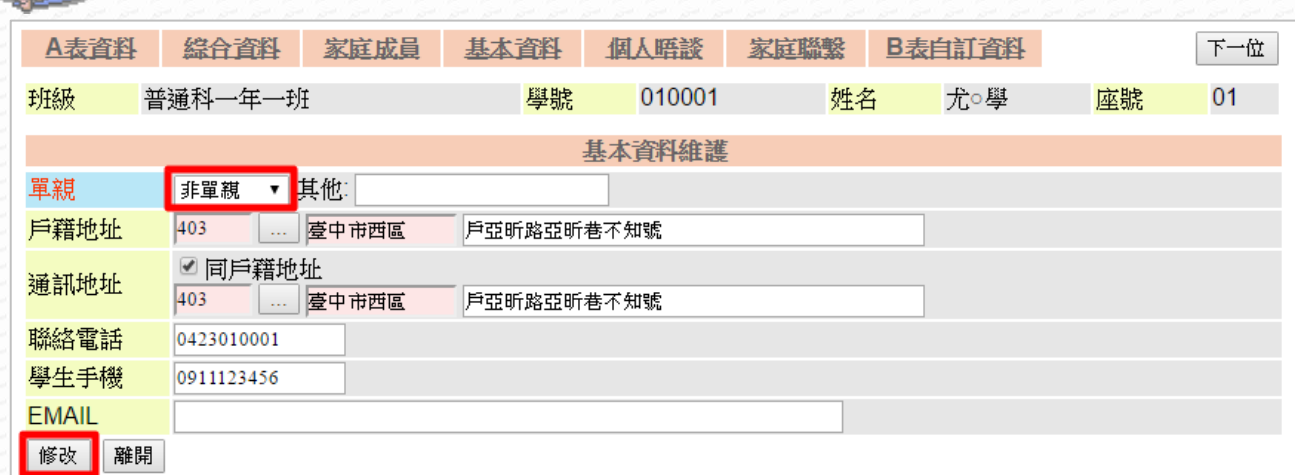

- 5、 「單親」:預設值為"非單親",可調整"單親爸爸、單親媽媽、其他",其他請於後方 輸入依親對象。
- 6、 修改輸入內容完成後,請點選【修改】即為修改成功,再點選【離開】。

#### 【功能說明】

Les V

- 1、 提供新增、修改及查詢學生家庭成員資料與學生基本資料。
- 2、 家庭成員不限制數量。
- 3、 導師可修改學生成員資料。
- 4、 認輔教師只能查詢學生成員資料,不可修改與增加。

#### 【注意事項】

紅色字欄框為必填欄位,其餘可填可不填。

### 第4章學生晤談與聯繫

## <span id="page-10-1"></span>4-1 [認輔晤談與聯繫登錄](http://school.assota.com.tw/SGSCH/GCC01.aspx)

#### 【功能位置】

<span id="page-10-0"></span>May 1

學生晤談與聯繫\[認輔晤談與聯繫登錄](http://school.assota.com.tw/SGSCH/GCC01.aspx)

【操作說明】

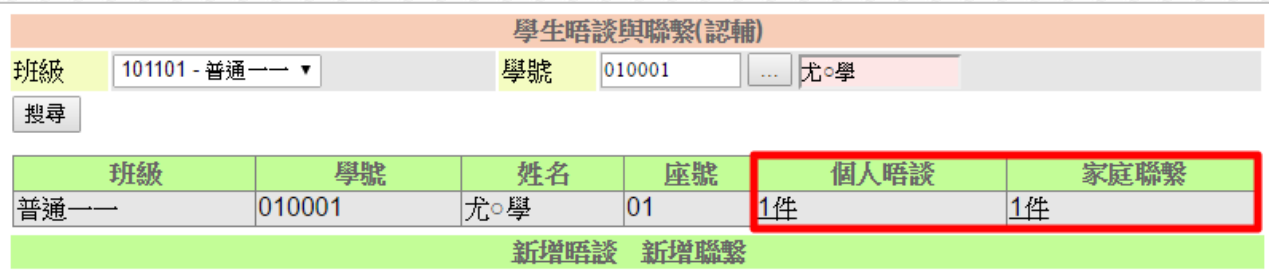

- 1、 選擇班級、學號,點選【搜尋】。
- 2、 點選【新增晤談】或【新增聯繫】可以進入新增晤談紀錄或連繫紀錄。
- 3、點選學生右邊「個人晤談」的件數,可新增、修改與查看該名學生晤談紀錄,進入 畫面如下:

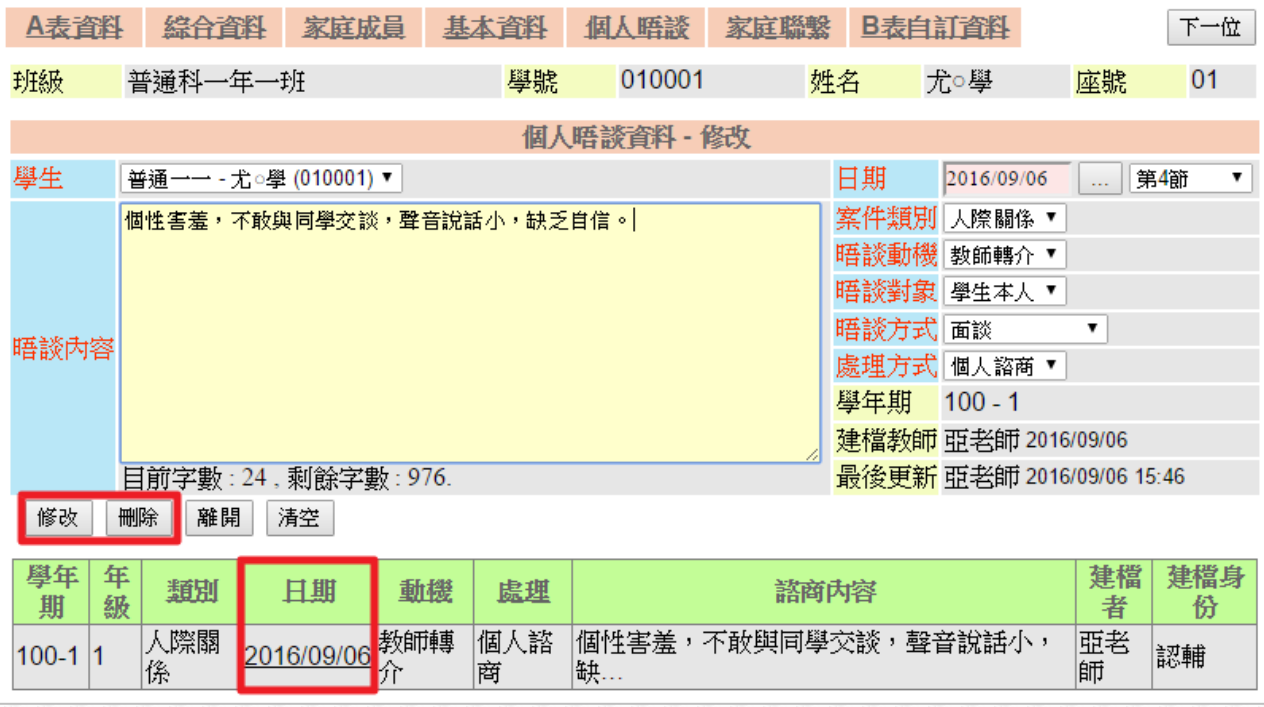

4、 紅色欄位為必填欄位,填寫完成後點選【新增】即儲存紀錄。

5、 資料輸入錯誤或需要放棄資料時,可點選【清空】功能,將剛才填寫資料清除。

6、 點選下方欄位「日期」可看到之前的晤談紀錄,於資料中輸入資料再點選【修改】,

即修改內容完成。

e 20

- 7、 點選【刪除】可刪除該筆晤談紀錄。
- 8、 點選學生右邊「家庭聯繫」的件數,可新增、修改與查看該名學生家庭聯繫紀錄, 進入畫面如下:

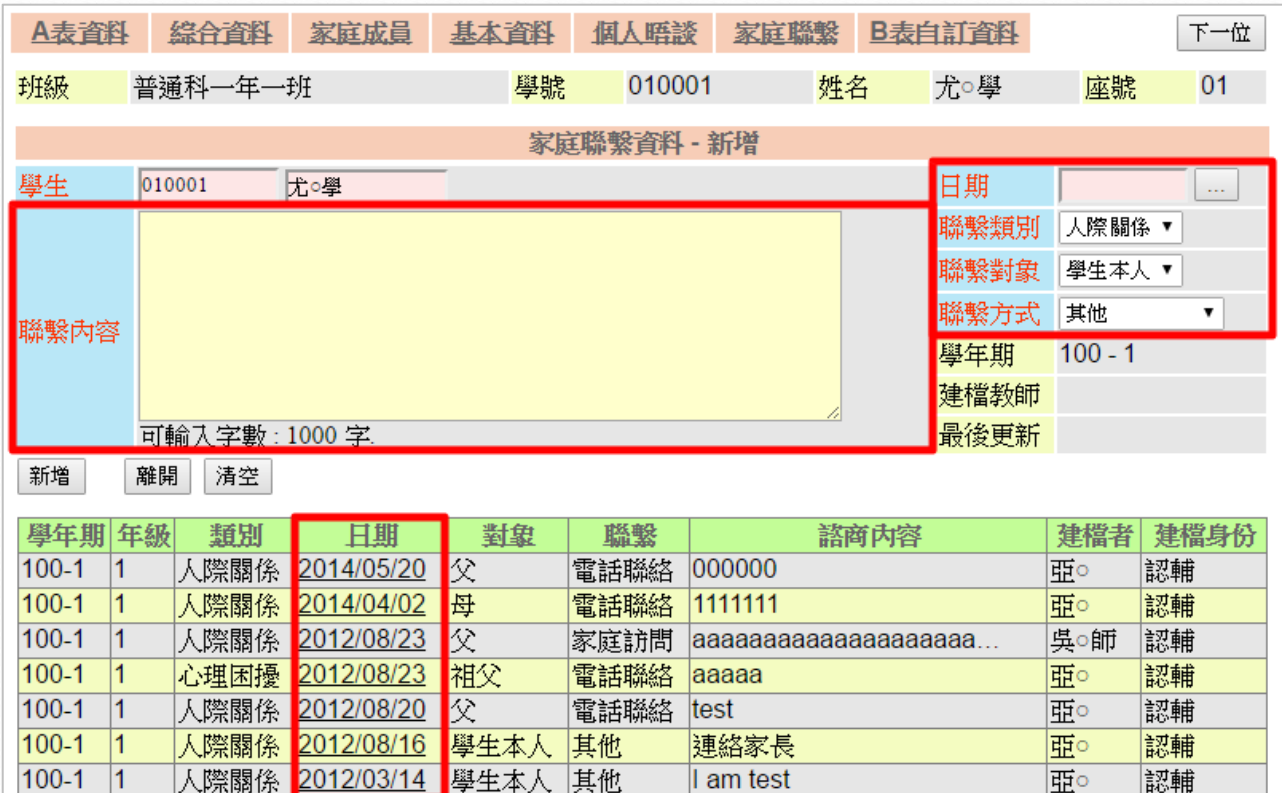

9、 紅色欄位為必填欄位,填寫完成後點選【新增】即儲存紀錄。

10、資料輸入錯誤或需要放棄資料時,可點選【清空】功能,將剛才填寫資料清除。

11、點選下方欄位「日期」可看到之前的聯繫紀錄,於資料中輸入資料再點選【修改】。 12、點選【刪除】可刪除該筆晤談紀錄。

#### 【功能說明】

1、 提供學生個人晤談紀錄與家庭聯繫紀錄新增、修改、刪除與查詢功能。

2、 上方列為該學生各項資料之查詢與維護。

3、 認輔教師只能新增、查詢、修改個人權限的認輔與晤談紀錄。

## 4-2 [班級晤談與聯繫登錄](http://school.assota.com.tw/SGSCH/GCC01.aspx)

#### 【功能位置】

<span id="page-12-0"></span>Lexi

學生晤談與聯繫\[班級晤談與聯繫登錄](http://school.assota.com.tw/SGSCH/GCC01.aspx)

#### 【操作說明】

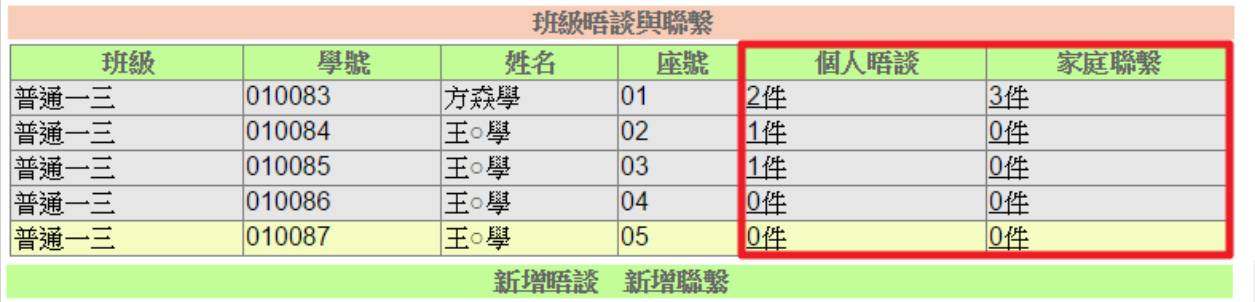

- 1、 點選【新增晤談】或【新增聯繫】可以進入新增晤談紀錄或連繫紀錄。
- 2、 點選學生右邊「個人晤談」的件數,可新增、修改與查看該名學生晤談紀錄,進入 畫面如下:

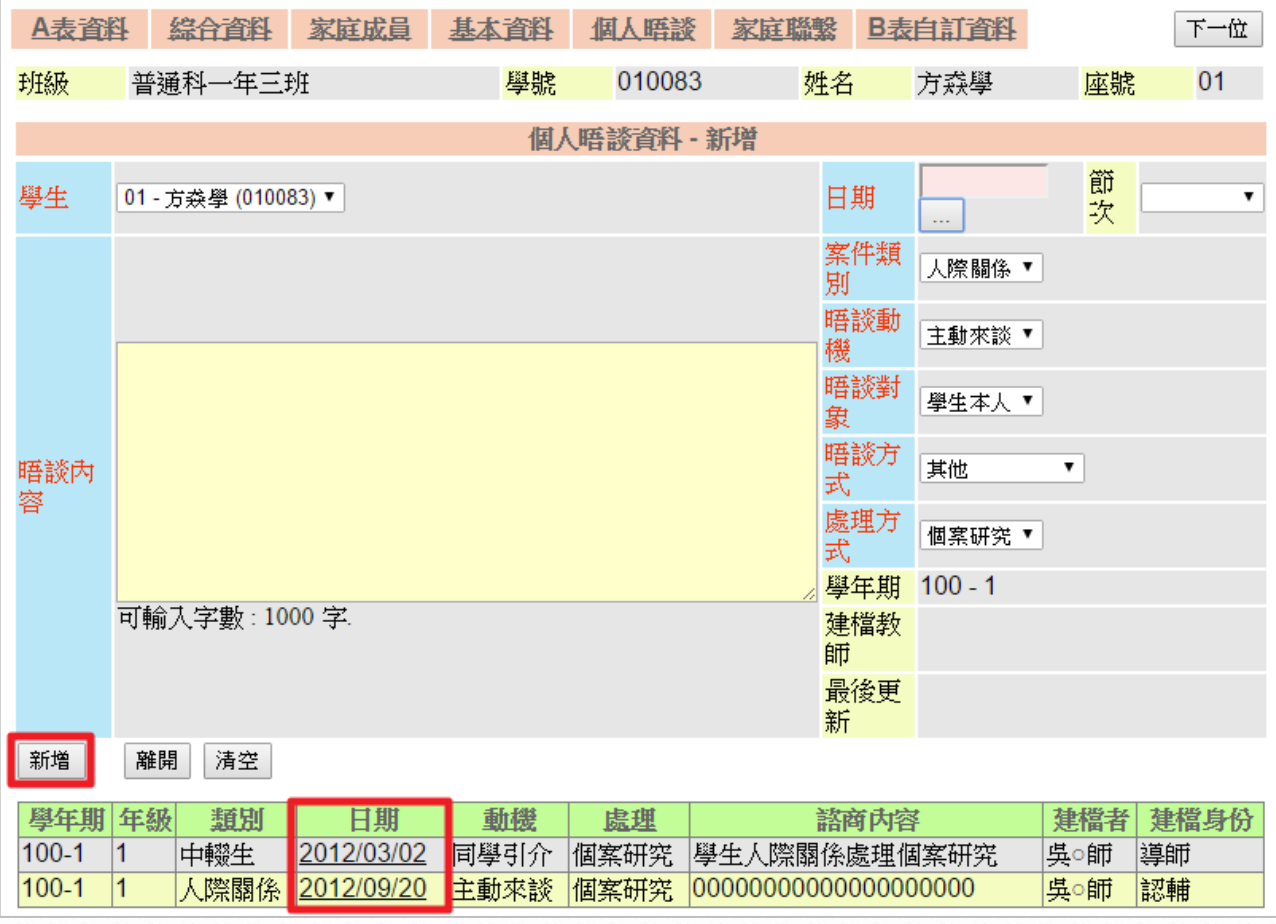

3、 紅色欄位為必填欄位,填寫完成後點選【新增】即儲存紀錄。

4、 資料輸入錯誤或需要放棄資料時,可點選【清空】功能,將剛才填寫資料清除。

- 、 點選下方欄位「日期」可看到之前的晤談紀錄,於資料中輸入資料再點選【修改】, 即修改內容完成。
- 、 點選【刪除】可刪除該筆晤談紀錄。
- 、 點選學生右邊「家庭聯繫」的件數,可新增、修改與查看該名學生家庭聯繫紀錄, 進入畫面如下:

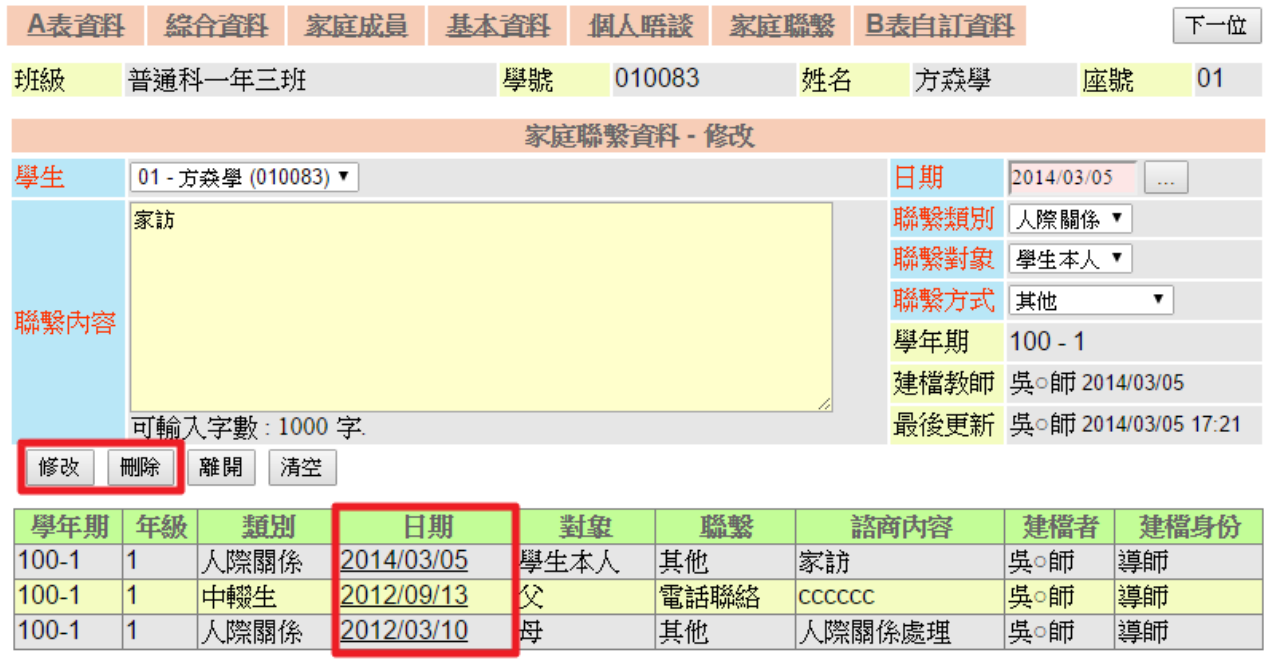

、 紅色欄位為必填欄位,填寫完成後點選【新增】即儲存紀錄。

、 資料輸入錯誤或需要放棄資料時,可點選【清空】功能,將剛才填寫資料清除。

、點選下方欄位「日期」可看到之前的聯繫紀錄,於資料中輸入資料再點選【修改】。

、點選【刪除】可刪除該筆晤談紀錄。

### 【功能說明】

Level V

、 提供導師班學生個人晤談紀錄與家庭聯繫紀錄新增、修改、刪除與查詢功能。

、 上方列為該學生各項資料之查詢與維護。

、 班級導師可新增、查詢、修改導師權限的認輔與晤談紀錄。

# 4-3 訪談紀錄列印

### 【功能位置】

<span id="page-14-0"></span>Louis

學生晤談與聯繫\訪談紀錄列印

### 【操作說明】

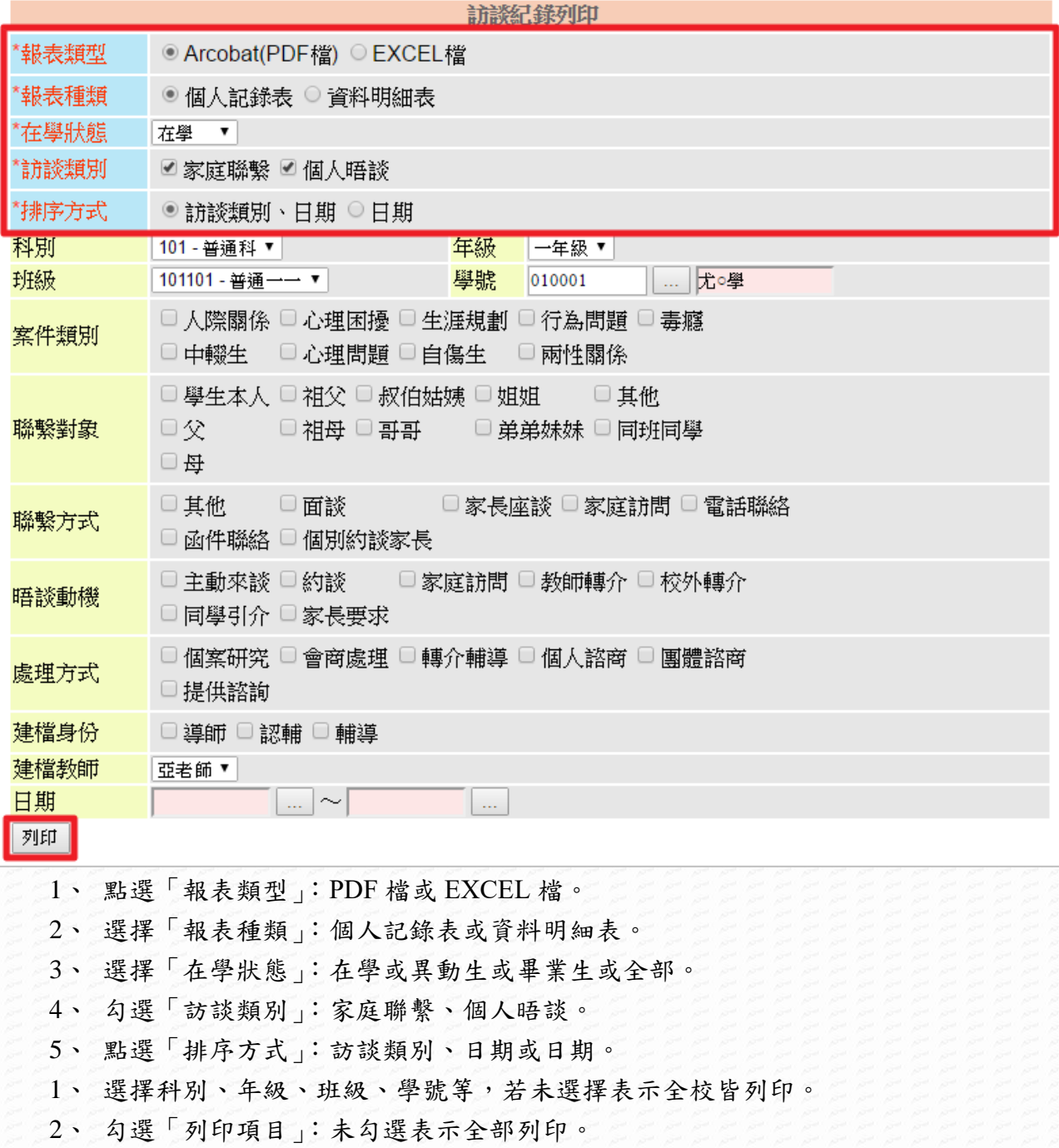

- 3、 勾選「建檔身份」。
- 4、 選取日期區間。
- 5、 點選【列印】,產生報表如下:

亞昕高級中學 家庭聯繫&個人晤談記錄

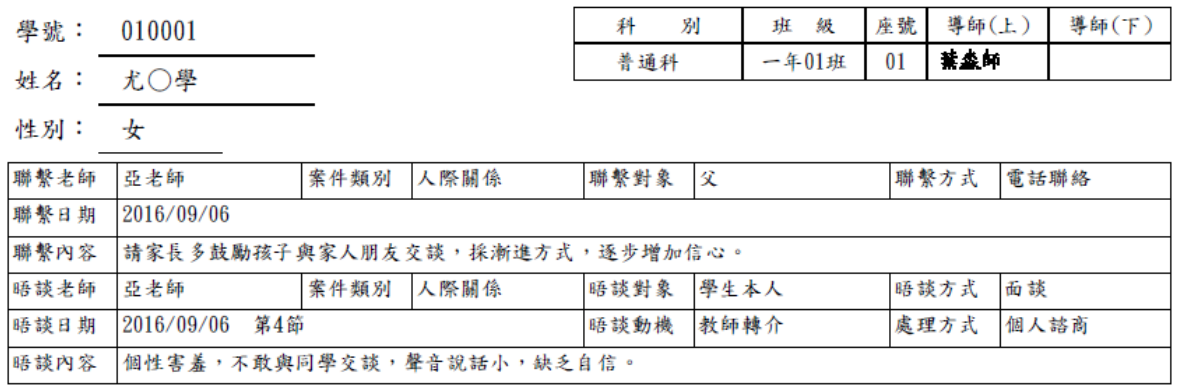

### 【功能說明】

Myself -

1、 提供列印學生個人晤談與家庭聯繫紀錄。

2、 各項名稱為紅字,前方有「\*」表示為必選欄位。

3、 未勾選「列印項目」表示全部列印。